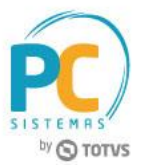

## **Sumário**

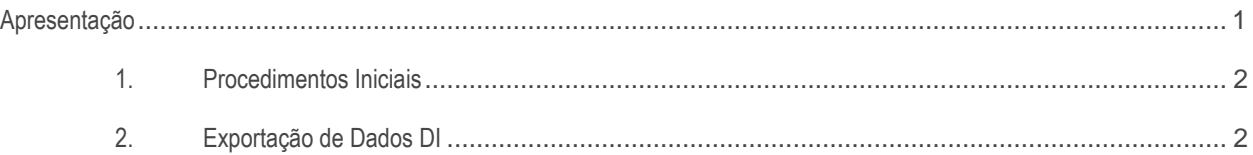

## <span id="page-0-0"></span>**Apresentação**

A rotina **2621 - Integração NeoGrid** realiza o processo de exportação de dados DI (da integradora NeoGrid) que permite o envio de dados para as indústrias. Este tutorial contém informações que orientam como utilizar a rotina.

**Abaixo, descrição da criação e das últimas alterações efetuadas no documento.**

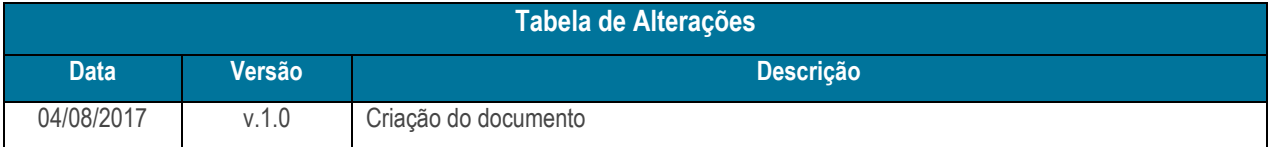

## <span id="page-1-0"></span>**1. Procedimentos Iniciais**

Antes de realizar a exportação de dados DI, é necessário realizar os procedimentos abaixo.

- Atualizar a rotina **2621 - Integração NeoGrid**, versão **28.0.01.005** ou superior;
- Acessar a rotina **530 - Permitir Acesso a Rotina** e marque as permissões necessárias.

## <span id="page-1-1"></span>**2. Exportação de Dados DI**

Para exportar dados para a Integradora NeoGrid, siga os procedimentos abaixo.

- 2.1 Acesse a rotina **2621 - Integração NeoGrid**;
- 2.2 Informe ou pesquise a **Filial** para o processo de exportação;
- 2.3 Selecione o **Fornecedor Principal**, com possibilidade de múltipla seleção de fornecedores, sendo gerado um arquivo por fornecedor;

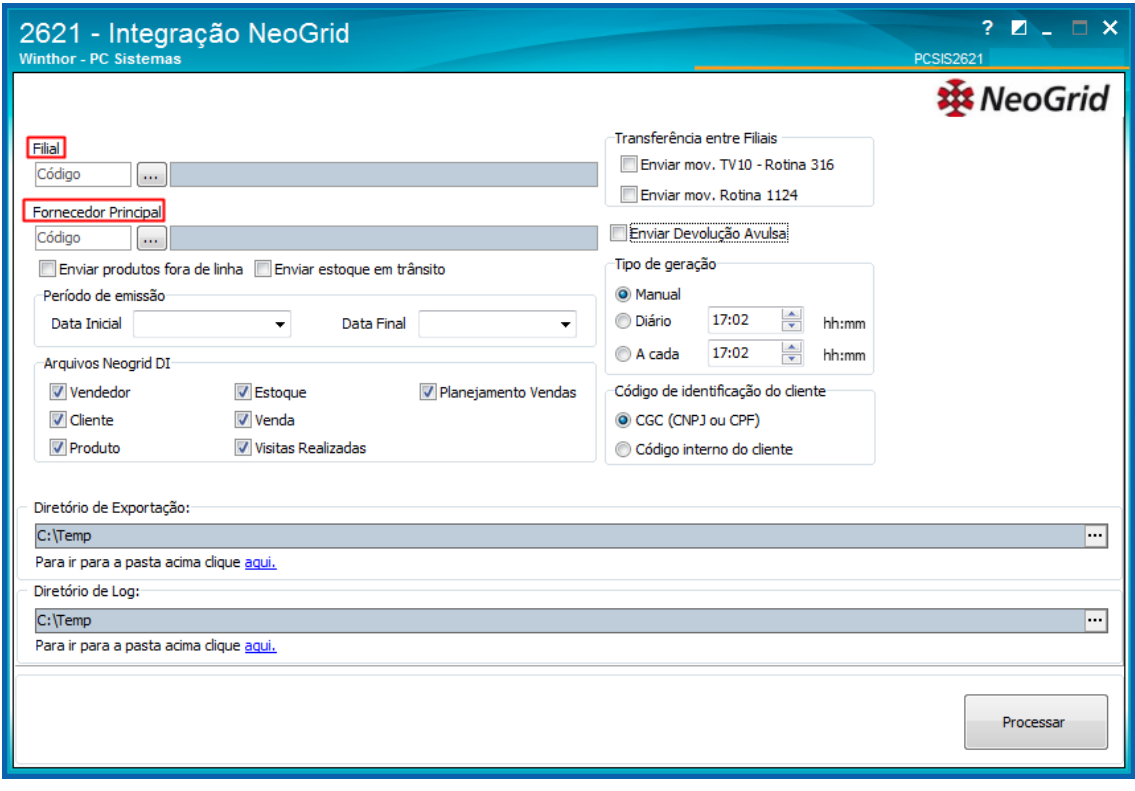

**Observação**: caso sejam selecionados fornecedores com o mesmo CNPJ, os arquivos serão sobrepostos.

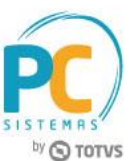

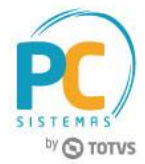

2.4 Marque a opção **Enviar produtos fora de linha**, caso necessário;

Esse processo ocorre apenas para os arquivos de **Estoque** e **Produtos**.

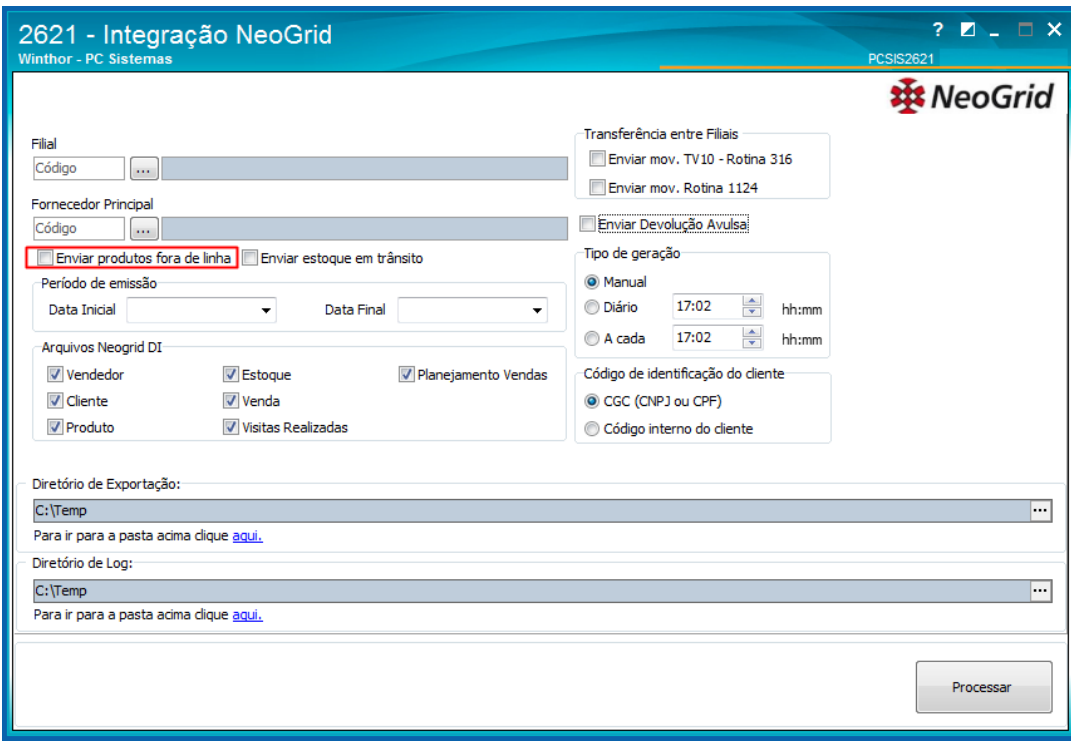

2.5 Marque a opção **Enviar estoque em trânsito**, caso necessário;

Este processo é referente às vendas Manifesto TV13 e TV14 e ocorre apenas para o arquivo de **Estoque**, no registro

2, campo **Quantidade em Estoque**. Para apurar o estoque em trânsito, a rotina realiza o seguinte cálculo:

TV13 - Devoluções TV13 - Vendas TV14 = Estoque em Trânsito (mercadorias no caminhão)

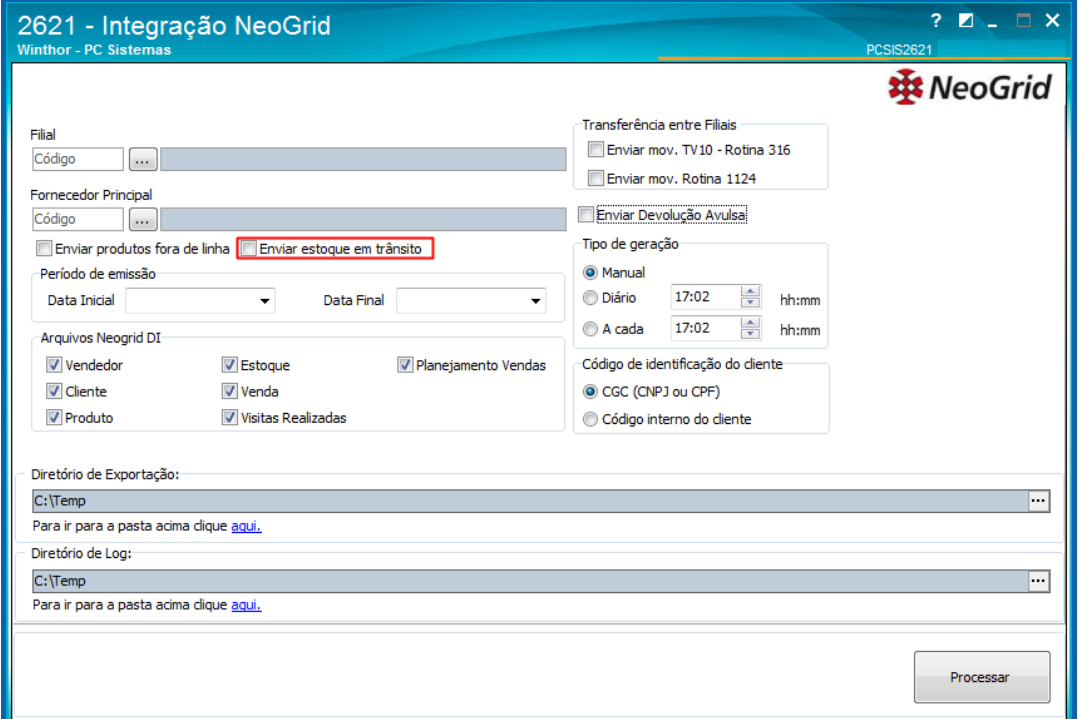

© Todos os direitos reservados. – PC Sistemas – v. 1.0 - Data: 04/08/2017 RQ.GBC.001 v.1.3 Página **3** de 8

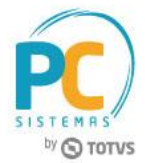

- 2.6 Marque uma das opções da caixa **Transferência entre Filiais**, conforme necessidade:
	- **Enviar mov. TV10 - Rotina 316**, caso necessário enviar nos arquivos as informações das movimentações realizadas por meio da rotina **316 - Digitar Pedido de Venda**.
	- **Enviar mov. Rotina 1124**, caso necessário enviar nos arquivos as informações das movimentações realizadas por meio da rotina **1124 - Transferir produto entre filial/depósito**.

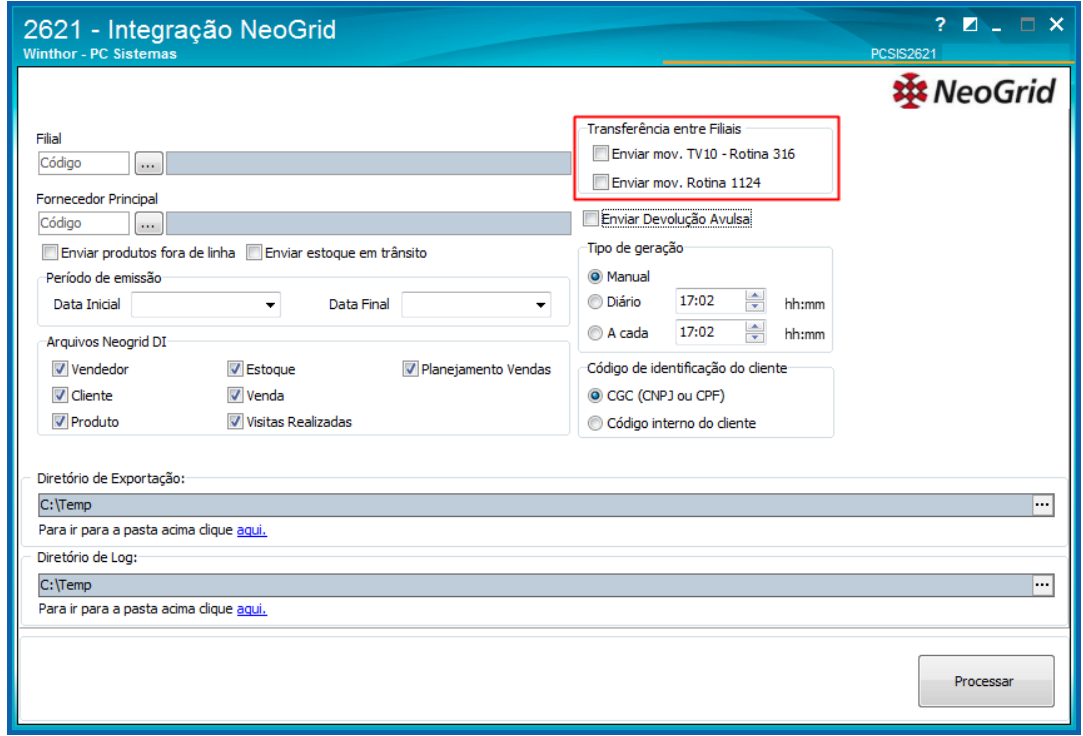

2.7 Marque a opção **Enviar Devolução Avulsa**, conforme necessidade.

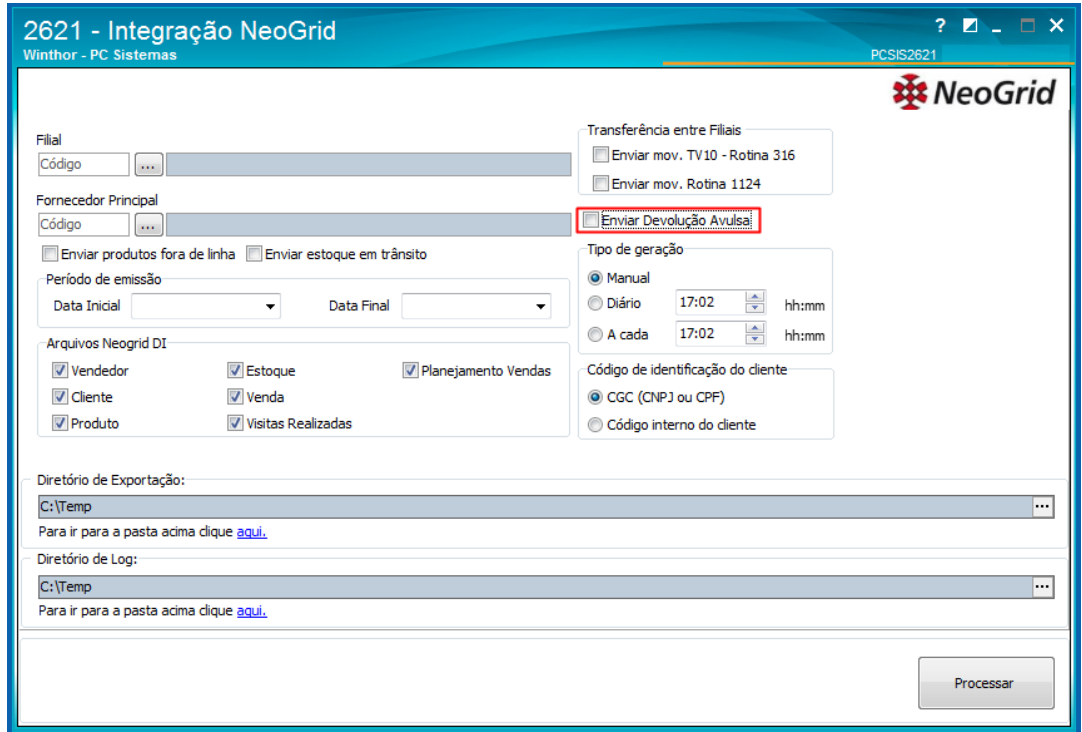

© Todos os direitos reservados. – PC Sistemas – v. 1.0 - Data: 04/08/2017 RQ.GBC.001 v.1.3 Página **4** de 8

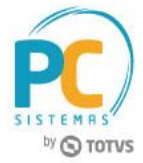

2.8 Selecione o **Período de emissão**, com a **Data Inicial** e **Data Final**;

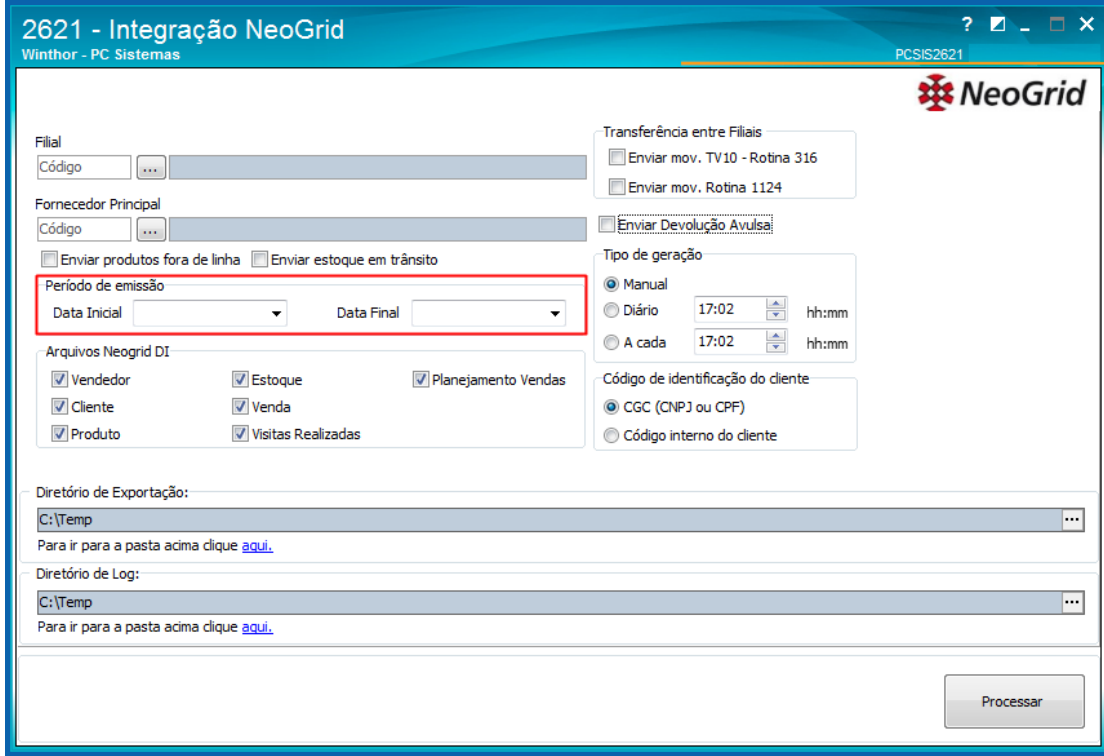

2.9 Selecione o **Código de identificação do cliente**, conforme necessidade;

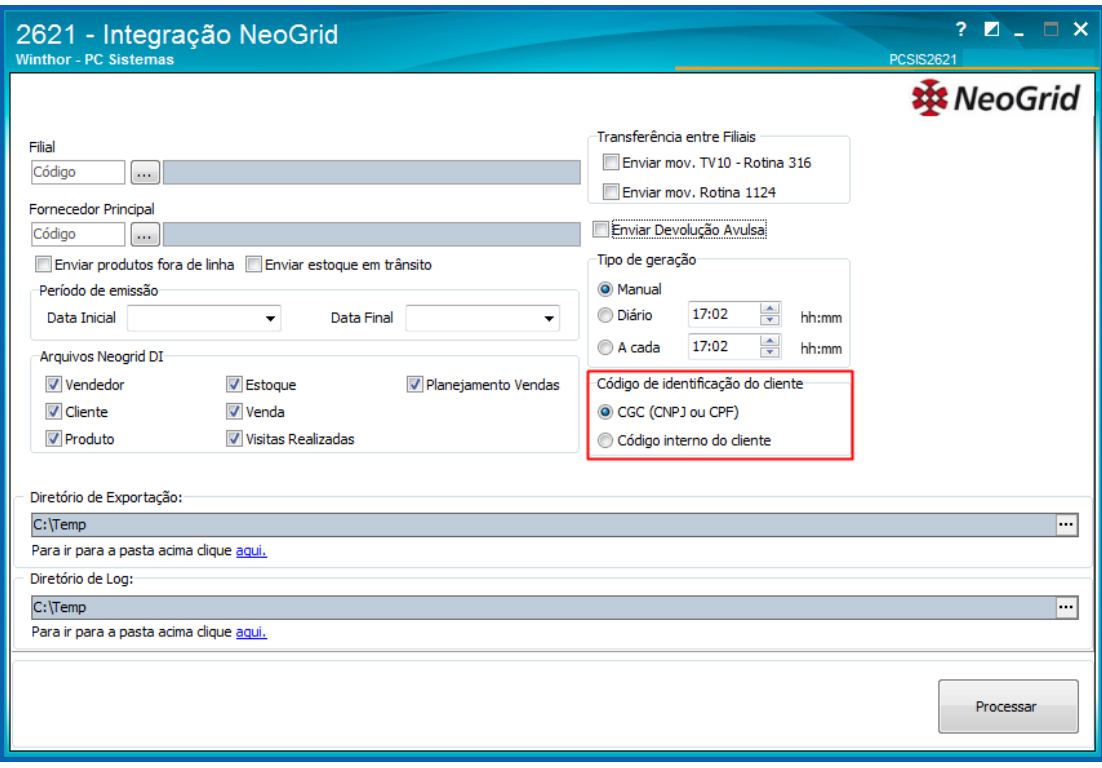

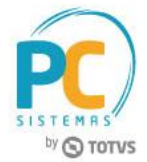

2.10 Selecione os **Arquivos Neogrid DI** para geração de acordo com os layouts:

- **Vendedor**  gerado com base no layout 5.0 (Layout de Extração Relatório de Vendedores DI NeoGrid V5.0).
- **Cliente** gerado com base no layout 5.3 (Layout de Extração Relatório de Clientes DI NeoGrid v5.3).
- **Produto** gerado com base no layout 5.1 (Layout de Extração Relatório de Produtos DI NeoGrid v5.1).
- **Estoque** gerado com base no layout 5.0, (Layout de Extração Relatório de Estoque DI NeoGrid v5.0).
- **Venda** gerado com base no layout 5.1 (Layout de Extração Relatório de Vendas DI NeoGrid v5.1). Caso a venda seja tipo 14 (Manifesto) e o código de cobrança estiver cadastrado como **BNF - Bonificação** na rotina **522 - Cadastrar Tipo de Cobrança**, a venda passa a ser do tipo 5 (Bonificada), com valores dos produtos apresentados zerados.
- **Visitas Realizadas** gerado com base no 5.0 (Layout de Extração Relatório de Visitas Realizadas DI NeoGrid v.5.0).
- **Planejamento Vendas** gerado com base no 5.0 (Layout de Extração Relatório de Planejamento de Vendas DI NeoGrid v.5.0).

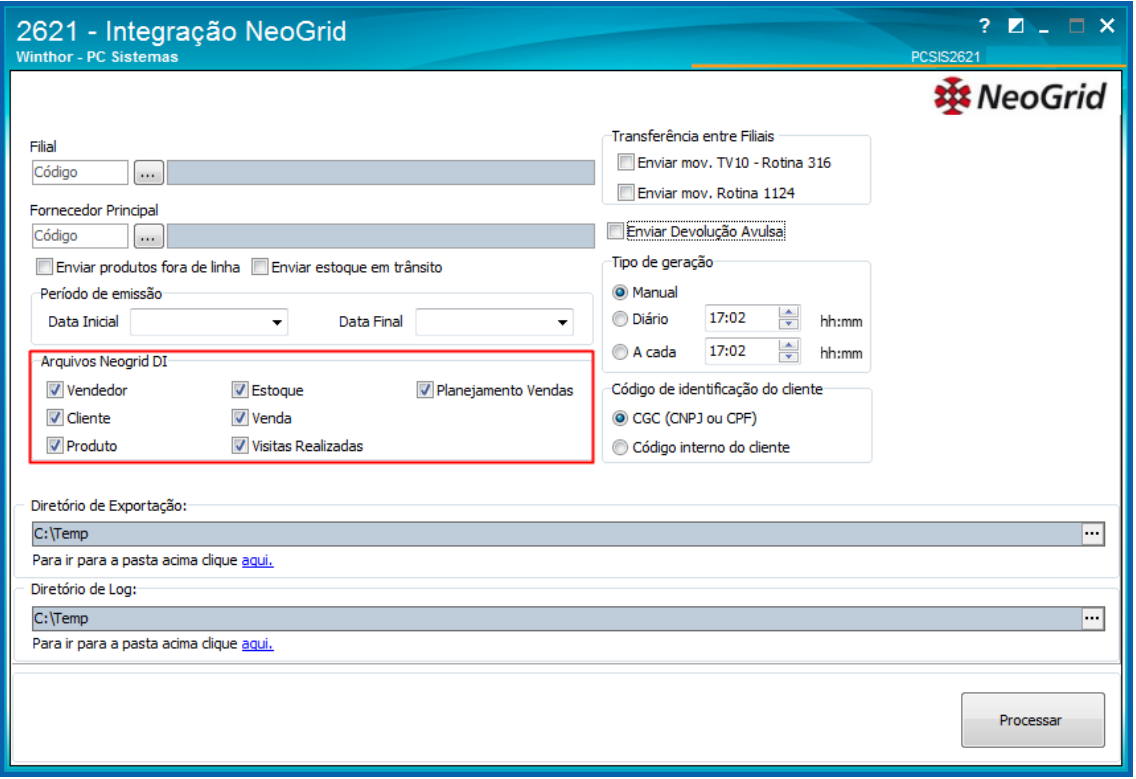

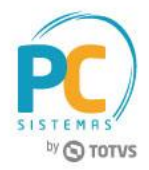

2.11 Selecione o **Diretório de Exportação** onde deseja salvar o(s) arquivo(s) e o **Diretório de Log** para o arquivo do histórico do processo de exportação;

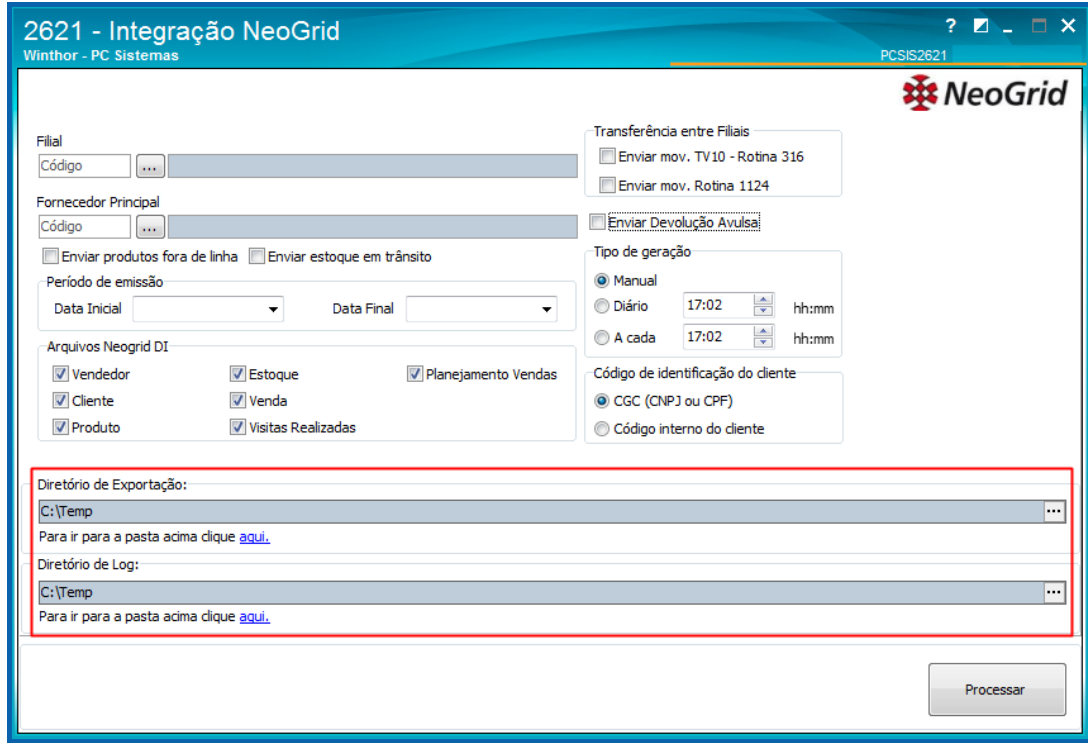

2.12 Clique o botão **Processar.**

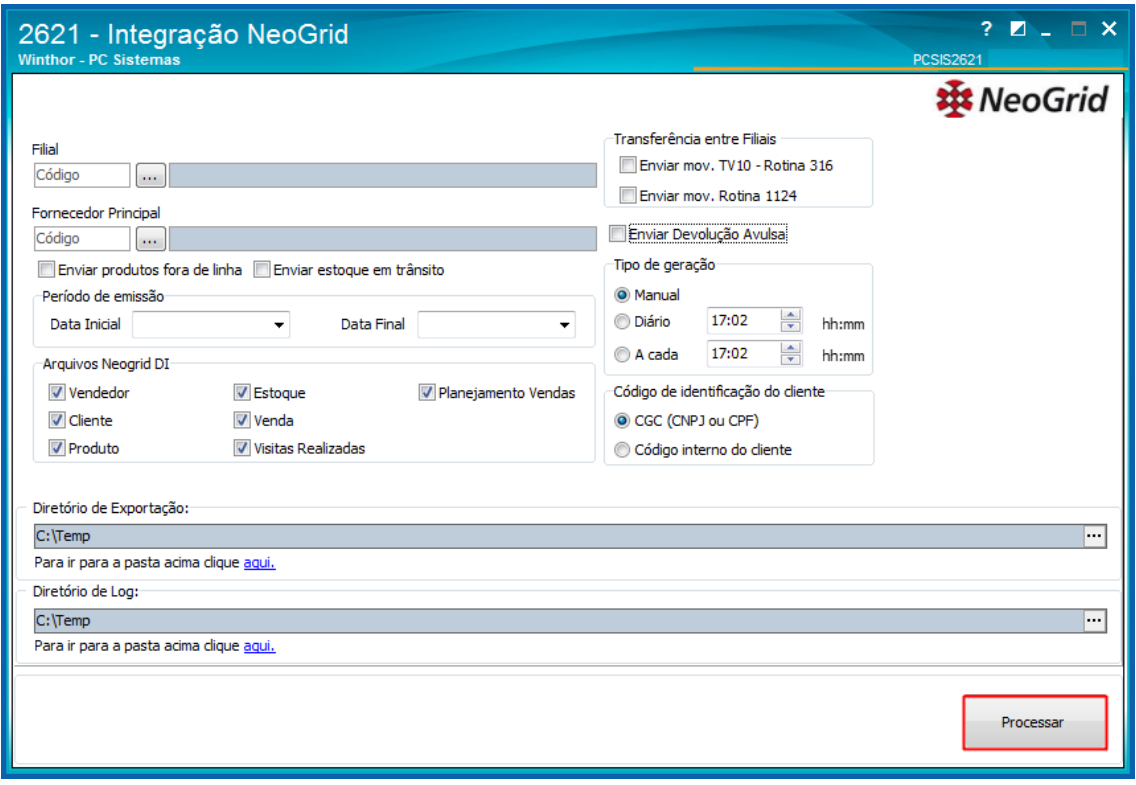

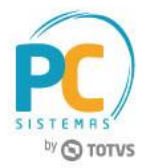

- 2.13 Caso seja necessário o agendamento para a geração automática dos arquivos, selecione na caixa **Tipo de Geração**  uma das opções, conforme necessidade:
	- **Manual**, **Diário** (referente à data atual menos 1);
	- **À cada** (referente à data atual).

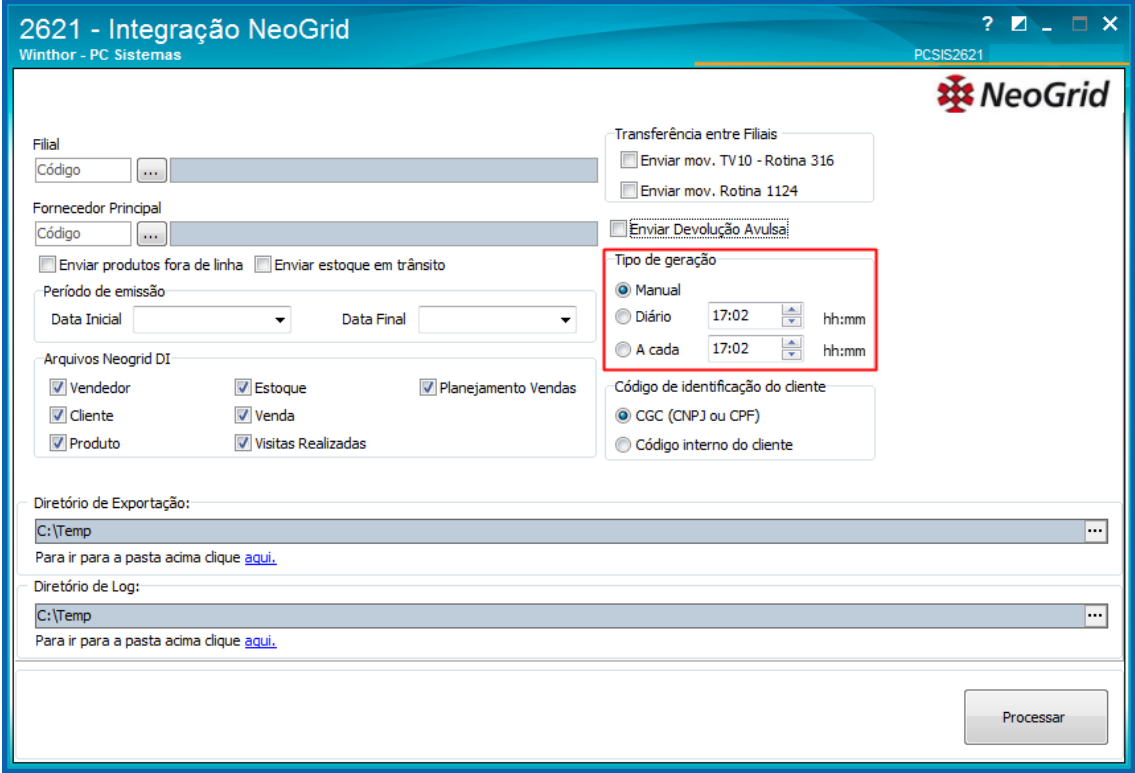

**Uma recomendação**: os arquivos devem ser gerados, preferencialmente, antes do início do faturamento de pedidos do dia ou após finalizar os faturamentos do dia, para evitar possíveis divergências no arquivo de estoque, já que a rotina envia sempre o estoque atual.

Mantenha o **WinThor Atualizado**, assim você proporciona o crescimento da sua empresa através de soluções criadas especialmente para o seu negócio!

Estamos à disposição para mais esclarecimentos e sugestões.

**Fale com a PC:** [www.pcsist.com.br](http://www.pcsist.com.br/) **Central de Relacionamento** - (62) 3250 0210

© Todos os direitos reservados. – PC Sistemas – v. 1.0 - Data: 04/08/2017 RQ.GBC.001 v.1.3 Página **8** de 8